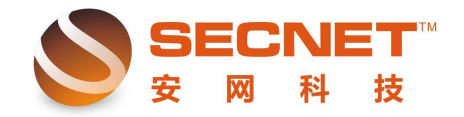

## 如何实现特定 **IP** 地址只能使用特定邮箱

禁止 192.168.1.2 、 192.168.1.10 这两台机子上网, 但是可以收发公司邮件和 163 的邮件

1、 打开并登陆安网智能路由器管理界面,点击"防火墙设置—访问控制设置",在控制方 式选择允许规制之外的通过, 首先在这里, 我们应该明确的是禁止少量 PC 机上网, 但不限 制其他机子,因此无需对其他机子做规则。

2、 测试并整理远端 IP 地址。

֦

1)点击访问规则,添加一条空白的测试规则,在测试时我们在主机 IP 地址栏中填入本 地主机 IP,这样不会影响内网其他主机的正常工作,如下图所示:

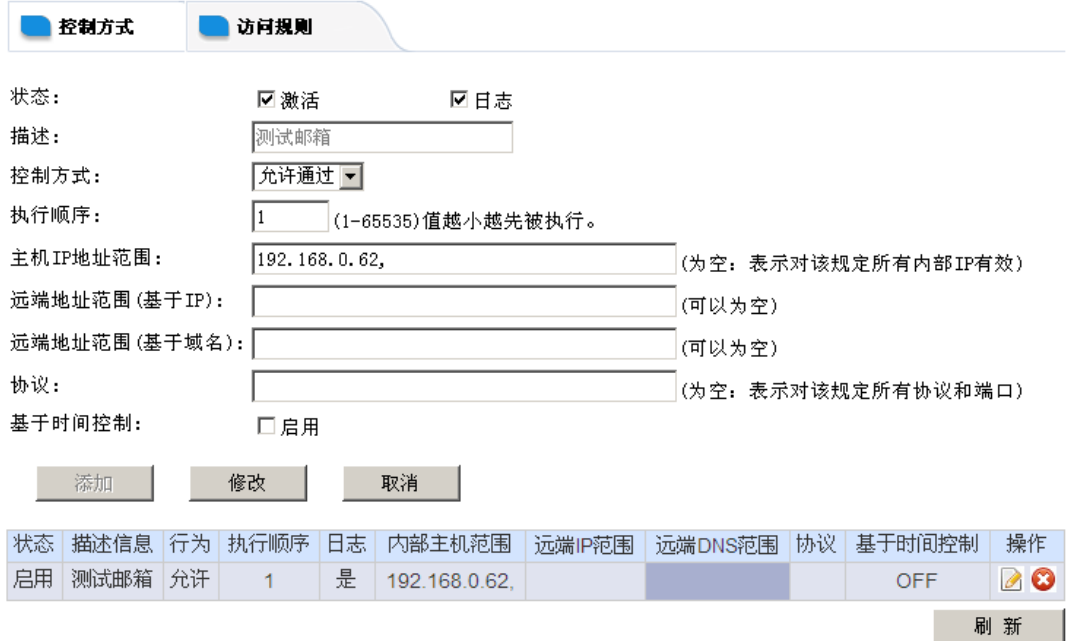

2)测试时需要对邮箱的常见功能进行测试,包括收发和下载邮件等,通过步骤(1)这 条规则我们可以在"系统信息一系统日志—访问控制"中查看登陆新浪邮箱时访问的远端 IP 地址(进行远端 IP 地址测试前需将所有非必需的软件程序及无关网页关闭),如下图:

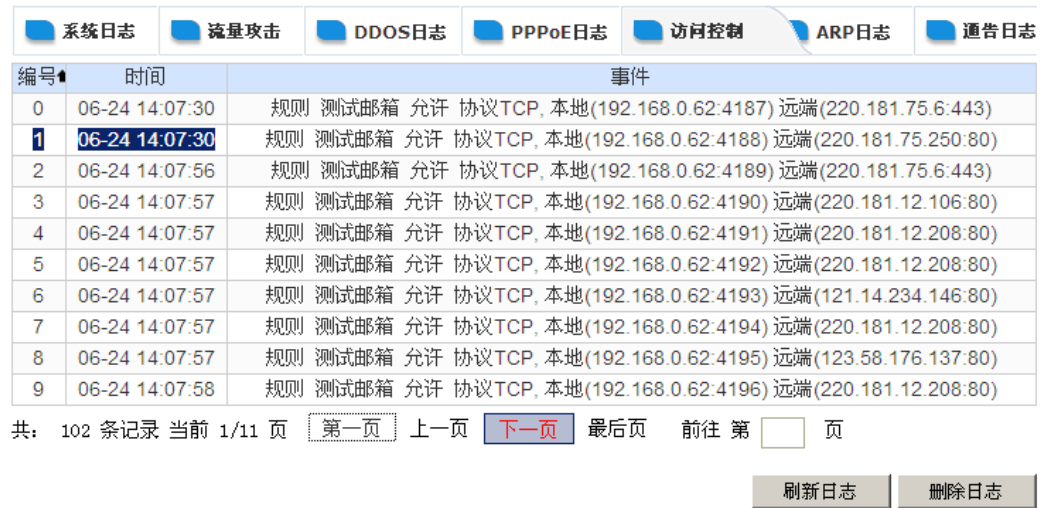

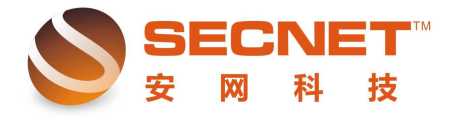

安网科技技术部

3)将获取到的远端 IP 地址整理并剔除重复项(用户可在 EXCAL 中利用替换功能替换 掉重复的 IP 地址);

4) 若用户需要允许某特定 IP 可访问多个邮箱, 可参照步骤(1)(2)(3)的方法获取 邮箱的远端 IP。

3、将获取到的远端 IP 地址填入空白测试规则中的远端地址范围(基于 IP),点击修改后保 存设置,建议取消日志,如下图:

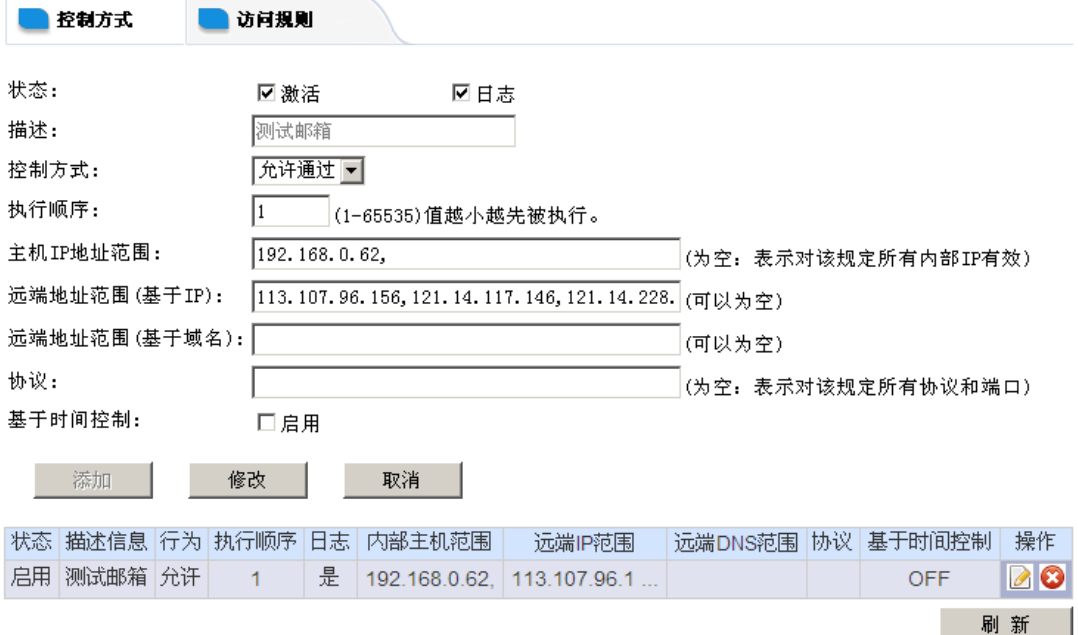

4、在完成允许规则的添加后,我们需要再添加一条禁止所有程序通过的规则,用户只需要 启用激活,写描述, 控制方式选择禁止通过, 将执行顺序改为 6, 同时填上本地测试 PC 的 地址即可,添加并保存设置。如下图所示:

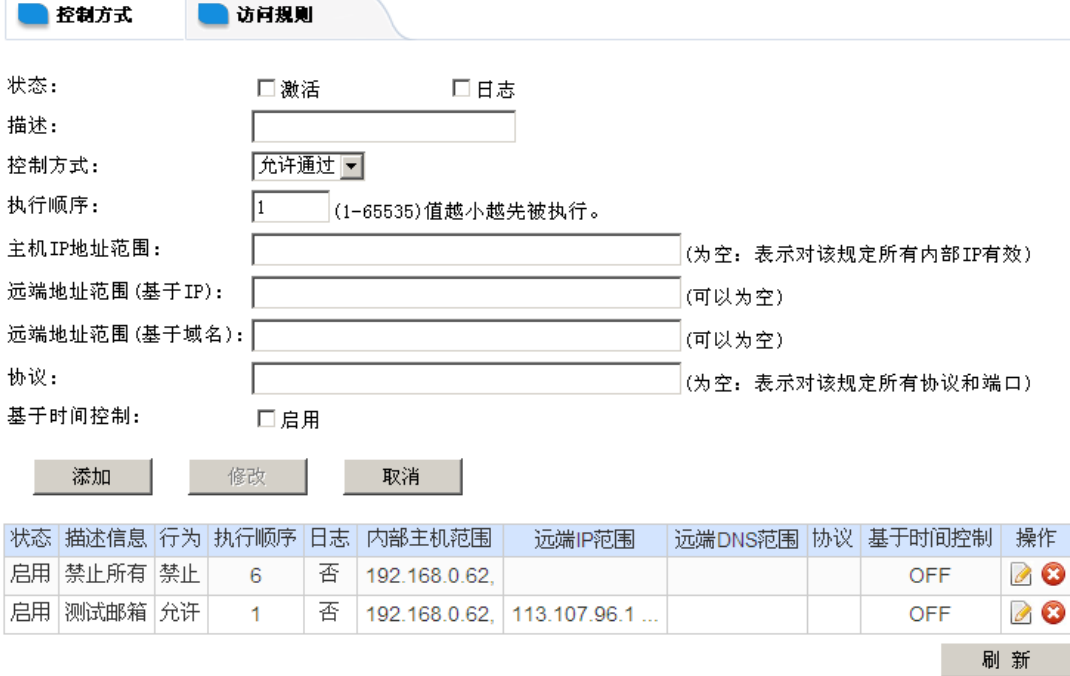

֦

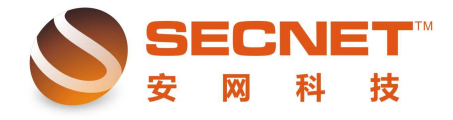

安网科技技术部

5、打开浏览器,在浏览器地址栏中输入任意未做允许规则的域名或打开任意聊天软件,并 测试是否能正常运行,接着测试已做允许规则的邮箱是否能正常收发邮件。

6、若测试后能达到预定效果,用户此时就可以将该访问控制规则应用于内网设置中,同时 用户需要将两条规则中的主机 IP 地址范围修改为受限 IP 地址,修改后点击左下角保存设置 即可。

֦